## **ワイヤレスレーザートラックボール** : SANWA **取扱説明書**

**400-MA061**シリーズ **400-MA061** マウス本体 **400-MA061** レシーバー **BE R203-JN6097**  $($  $\geq$  R 006-000242

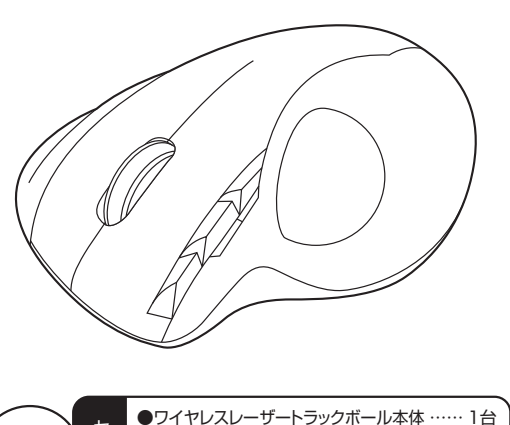

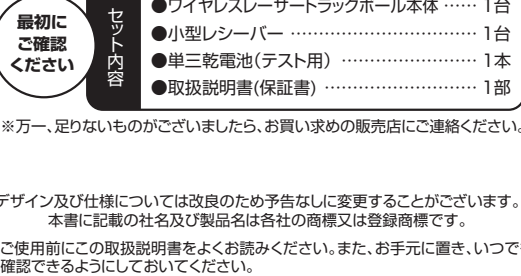

※万一、足りないものがございましたら、お買い求めの販売店にご連絡ください。

#### デザイン及び仕様については改良のため予告なしに変更することがございます。 本書に記載の社名及び製品名は各社の商標又は登録商標です。

※ご使用前にこの取扱説明書をよくお読みください。また、お手元に置き、いつでも<br>- 確認できるようにしておいてください。

サンワサプライ株式会社

## **目 次**

1. はじめに

- 2. 安全にご使用していただくために
- 3. 健康に関する注意
- 4. 警告
- 5. 接続手順 6. 対応機種・対応OS
- 7. 特長
- 8. 各部の名称とはたらき(Macでは一部の機能がご使用いただけません)
- 9. トラックボールの準備(電池の入れ方、電源のON・OFF)
- 10. 本製品をUSBポートに接続する際の注意(Windows用)

## Windows 8.1・8・7パソコン使用時に、トラックボールを接続しても し…<br><sub>識しない場合の対処</sub>

- 
- 11. トラックボールの接続(Windows用) 12. トラックボールの接続(Mac OS X用)
- 13. 「故障かな・・・」と思ったら
- 14. 保証規定

## **1.はじめに**

この度は、ワイヤレスレーザートラックボール(以降「本製品」といいます)をお買い上げいた こら反は、フェイレスレーショー

本製品をご使用前にこの取扱説明書をよくお読みください。また、お手元に置き、いつでも確認 できるようにしておいてください。

## **2.安全にご使用していただくために**

ー<br>本製品は、IEC60825-1 Edition 1.2<sup>-2001</sup>、JIS規格クラス1レーザープロダクトに準拠し ています。

本製品は通常の使用においては、きわめて安全ですが、使用上の注意を守って正しくお使い ください。 ●レーザーセンサー穴をずっと見たり、他人の目に向けないでください。

- ●製品を分解したり、改造したりしないでください。
- ●0℃~40℃の気温環境でお使いください。
- ●木製品に衝撃を加えないようにしてください。
- ●平袋品に高手と流だいいいでしてください。

## **3.健康に関する注意**

マウスやトラックボール、キーボードを長時間操作すると、手や腕や首、肩などに負担が掛かり 痛みや痺れを感じることがあります。そのまま操作を繰り返していると、場合によっては深刻 な障害を引き起こす恐れがあります。マウスやキーボードを操作中に身体に痛みや痺れを感 じたら、直ちに操作を中止し、場合によっては医師に相談してください。 <u>こことにコンストリン、クロージンとは、ローロン</u>とし、ここの。<br>また日常のパソコン操作では定期的に休憩を取り、手や腕や首、肩など身体に負担が掛から

ないように心がけてください。

## **4.警告**

■テレビ・ラジオの受信障害について

本製品は、FCCの定めるクラスBのパソコン機器に対する許容条件につき、所定の審査の上、 FCC-15章の規定内容に適合するものとして認定されています。FCC-15章は居住環境に おいて防止すべき受信障害の規制基準を定めたものですが、装置の設置状況によっては受 信障害が発生する場合があります。

ご使用のパソコンシステムが受信障害の原因となっているかどうかは、そのシステムの電源 を切ることでご確認いただけます。電源を切ることにより受信障害が解消されれば、ご利用の

- パソコン、あるいは、その周辺装置が原因であると考えられます。 ご使用のパソコンシステムがテレビやラジオの受信状態に影響している場合、以下の手順の ことがじ、ファンジニックショックをいっている。
- ●テレビまたはラジオのアンテナの向きを変え、受信障害の発生しない位置を探してみてく ださい。
- ●テレビまたはラジオから離れた場所にパソコンを設定し直してください。
- 
- ●テレビまたはラジオとは別の電源供給路にあるコンセントにバソコンを接続してください。<br>●状況に応じ、テレビ・ラジオの修理業者またはマウスの販売店にもご相談いただけます。 ■注意

本製品に対し許可のない変更または加工が加えられた場合、FCCの許可が無効となり、正規 の製品としての使用は認められませんのでご注意ください。

## **5.接続手順**

詳細は各項日をご覧ください。

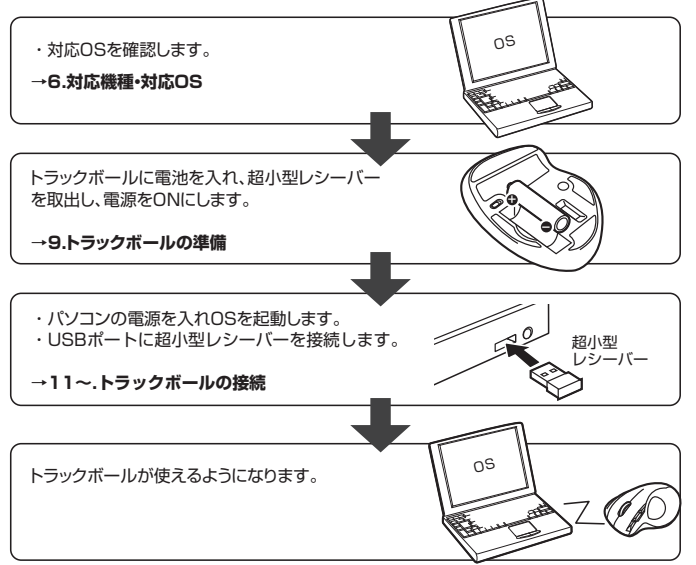

## **6.対応機種・対応OS**

## ■対応機種

- ●Windows搭載(DOS/V)パソコン
- 
- ●Apple Macシリーズ<br>※Apple Macシリーズでは、戻る・進むボタンは使用できません。
- ※ハppio masシック<br>※USBポート(Aコネクタ)を持つ機種。

## ■対応OS

- Windows 8.1・8・7・Vista・XP・2000
- Mac OS X(10.2以降)
- ※Mac OS X(10.3以降)は、標準インストールされているSafari、Mail、Text Edit及び Finderなど、OS標準ドライバでスクロール可能なアプリケーションでのみスクロール可能 です。またホイールボタン押下げによる動作はサポートしません。
- ※機種により対応できないものもあります。
- ※この文章に表記されているその他すべての製品名などは、それぞれのメーカーの登録商 標です。

## **7.特長**

**●ボールの動きに合わせてカーソル速度が変わる!カウント自動調整機能!** 

 カウント数は400/800/1200/1600の4種類に切替えられ、好みのカーソル速度で ボール操作を行なえます。

....<br>カウント数を800/1200/1600の数値に設定した場合、ボールを動かす速度を遅くすれ ば、ボールの動きに合わせてカウント数を自動で調節、カーソル速度が遅くなり細かいマウ ス操作が可能になります。パソコン側でカーソル速度を設定しなくても思い通りの動きに が可能になります。

**●レーザーセンサー**

- より正確なボールコントロールを可能にする、レーザーセンサーを採用しました。
- **●2.4GHzデジタルワイヤレス**
- 机上に限らず膝の上やソファの肘置きなど様々な場所で使うことができるワイヤレス式で す。電波障害に強い2.4GHzデジタル帯で、通信範囲が半径10m※の広範囲で安定した データ通信が可能です。※電波干渉がない場合
- **●戻る・進むボタン**
- WEB閲覧に便利な戻る・進むボタン付きです。 **●34mm中型ボール**
- -<br>親指で動かしやすい丁度いい34mm中型サイズのボールを採用しています。
- **●エルゴノミクス形状**
- ールニンコン、アルム<br>5本の指を伸ばした状態で軽く添えるだけで使えるので、リラックスした状態でトラック ボール操作ができます。
- **●長い電池寿命**
	- ー・・・・・・・・。<br>単三乾電池1本で約8ヶ月間使うことができます。
- **●ON・OFFスイッチ**

本体裏面に電源ON・OFFスイッチが付いていますので、未使用時の電池消耗を抑えれます。

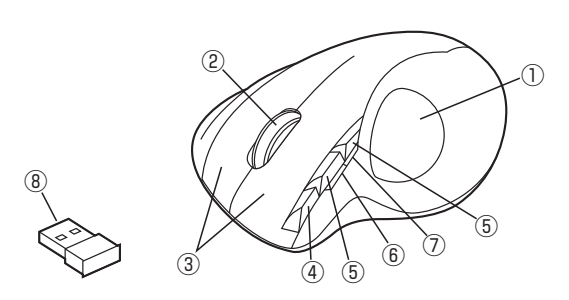

①ボール ……………………… マウスカーソルを移動させます。

②ホイール(スクロール)ボタン … インターネットやWindows上のドキュメント画面を スクロールさせる際、このホイールを前後に回転させて 上下スクロールを可能にします。

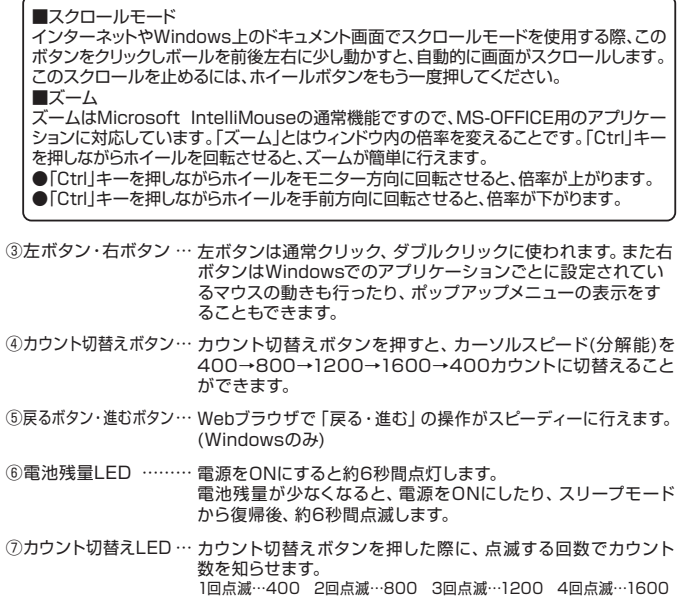

⑧超小型レシーバー…… 超小型レシーバーなので、装着したままの保管や持ち運びにも 邪魔になりません。

## **9.トラックボールの準備(電池の入れ方、電源のON・OFF)**

1.トラックボール裏面の電源スイッチ①をOFFにします。(図A参照)

2.トラックボール裏面の電池カバー②を ❹ ❺ の手順で開きます。(図A参照)

- 3.付属の乾電池またはお持ちの単三アルカリ乾電池を電池収納スロット③に入れます。黒い シートを下に敷くようにし、正しい極性で入れてください。(図B参照)
- 4.電池カバー②を閉じます。
- 5.トラックボール裏面の電源スイッチ①を「ON」の方向にスライドすると、電源がONになります。
- ※トラックボールの電源スイッチをONにすると、LEDが点灯します。

6.超小型レシーバーは、レシーバー収納スロット④から引きぬいて取出すことができます。

- パソコンから超小型レシーバーを取外した場合は、逆の手順でレシーバーを収納してくだ さい。(図B参照)
- 7.電源をOFFにする場合は、電源スイッチを「OFF」にするか電池を取外してください。 ※本製品は、電波状況に応じて自動的に周波数を変更するオートリンク方式で、ID設定など、

面倒な設定をする必要はありません。 本製品は、ワイヤレスLANや携帯電話などのワイヤレス環境の中で、無線混信の問題を解 決するため、電波干渉が発生した際、自動的にチャンネルが切替わるという機能が付いて ートランス<sub>は次インクの</sup>出来のには、ロコデュロティングがあり出しことには加えない。<br>います。チャンネル変更の際、マウスカーソルは少しの間動きが鈍くなることがあります</sub> が、チャンネル変更後はスムーズな動きに戻ります。

※トラックボールを動かしている際、カーソルの動きがスムーズでなくなったり、電池残量 LEDが点滅した場合は電池を交換してください。(付属の電池は、テスト用ですので、電池 寿命は短くなっています。)(図C参照)

- ※電池交換の際はトラックボールの電源をOFFにした状態で行ってください。
- 。<br>※長期間空になった電池をトラックボール本体内に置いておくと液もれの原因になりますの で、取出しておいてください。

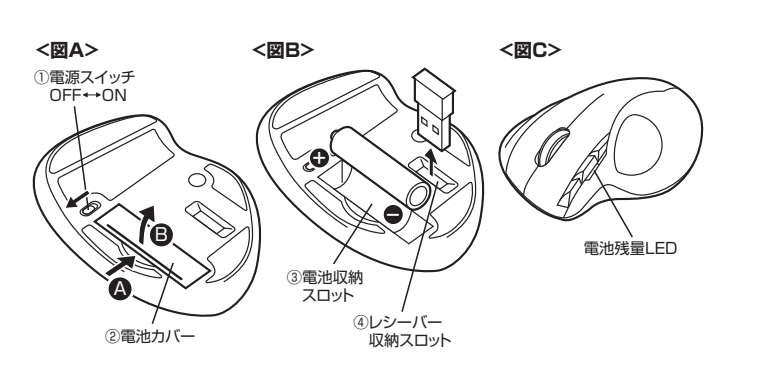

## **10.本製品をUSBポートに接続する際の注意(Windows用)**

本製品はWindowsにおいて自動認識され、使用可能となります。まず初めにUSBインター フェースが正常に動作しているかどうかをチェックしてください。

## **〈Windows 8.1・8の場合〉**

## タッチパネル操作の場合

「スタート画面(modern UI)」を開く→「メニューバー」(画面底辺の外から、指一本で画面内 に向けてゆっくり指をスライドさせる)→「全てのアプリ」→「コントロールパネル」→「システ ムとセキュリティ」→「システム」内のデバイスマネージャ

## マウス(タッチパッド)操作の場合

「スタート画面(modern UI)」を開く→「スタート」メニュー内の何もないところで右クリック→下 に表示される「メニューバー」内の「全てのアプリ」→「コントロールパネル」→「システムとセキュ - コン・コール - コン・コーク・フ<br>リティ|→「システム|内のデバイスマネージャ

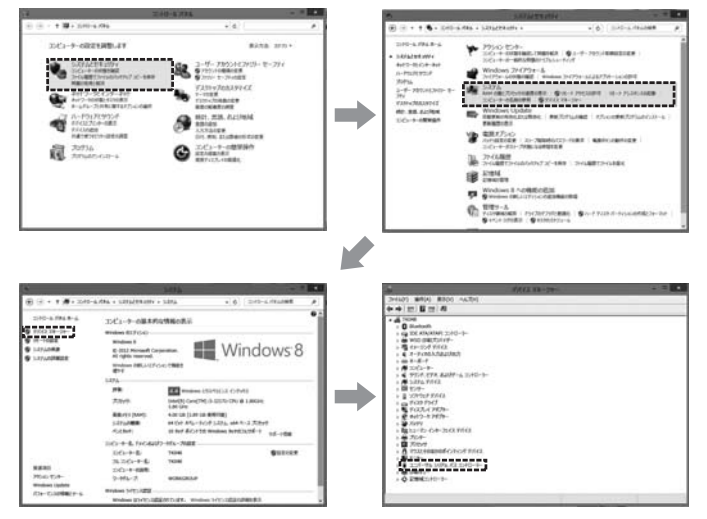

## これはUSBインターフェースの正常な動作状況です。

USBデバイスアイコンに「!」マークが表示されていたり、または「ユニバーサルシリアルバス コントローラ」のデバイスがなにも見つからない場合、マザーボードのBIOSをアップグレード したり、BIOS設定を確認してください。

一部の機種ではデフォルトの状態ではUSBポートの使用が不可に設定されています。また「ユ ニバーサルシリアルバスコントローラ」のベンダー名、デバイス名はマザーボードによって異な ることがあります。インテル社以外の記述の際もありますので、本体(マザーボード)メーカーに サポートしてもらってください。

## **〈Windows 7・Vista・XP・2000の場合〉**

「スタート」→「設定(S)」→「コントロールパネル(C)」→「システム」の順に選択し、「デバイスマネ ージャ」タブをクリックしてください。「ユニバーサルシリアルバスコントローラ」をチェックしてく ださい。

下の画面が表示されます。

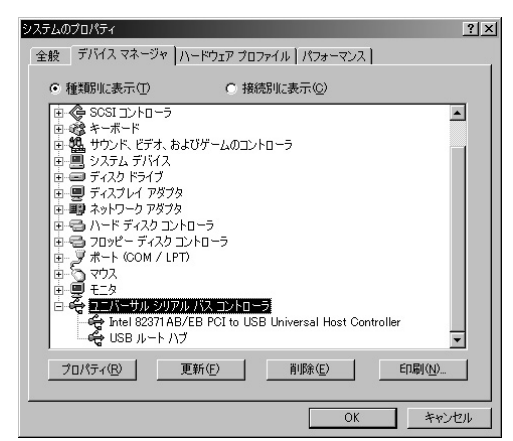

これはUSBインターフェースの正常な動作状況です。

USBデバイスアイコンに「!」マークが表示されていたり、または「ユニバーサルシリアルバス コントローラ」のデバイスがなにも見つからない場合、マザーボードのBIOSをアップグレード したり、BIOS設定を確認してください。

一部の機種ではデフォルトの状態ではUSBポートの使用が不可に設定されています。また 「ユニバーサルシリアルバスコントローラ」のベンダー名、デバイス名はマザーボードによっ て異なることがあります。インテル社以外の記述の際もありますので、本体(マザーボード)メー カーにサポートしてもらってください。

## **■BIOS上でUSBがdisableディセーブル(無効)になっている場合**

- ●BIOS上のUSBをenableイネーブル(有効)にしてください。
- 通常BIOSの設定はパソコン起動時にF1かF2を押すものが多いですが、詳細な設定につ いては、パソコン本体の取扱説明書をご覧ください。

## Windows 8.1・8・フパソコン使用時に、トラックボールを接続してもしばらく認識しない場合の対処法について

インターネットに接続されたWindows 8.1・8・7のパソコンで、トラックボールを 接続してもしばらく認識しない場合があります。 このような場合、初期USB機器接続時のドライバのインストール中、Windowsが 最新ドライバを自動的に検索する機能が働いている場合があります。

## **■最新ドライバを自動検索している時に表示されるウィンドウ**

最初に接続すると、タスクバー右下に下記のようなメッセージが出ます。 (このウィンドウは、設定関係なく表示されます)

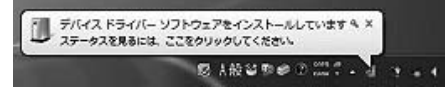

ウィンドウをクリックすると、ドライバのインストール状況が確認できます。 ここで、「Windows Updateを検索しています…」と表示され、しばらく検索 が続きます。

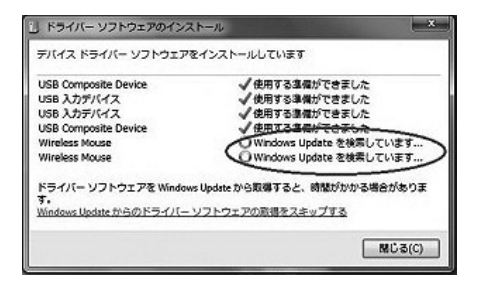

## **■解決方法**

┃【1】使用されているパソコンのインターネット接続を無効にする。

ケーブルを抜くなどでネットワークから切り離してください。

【2】Windowsのドライバインストール設定を変更する。

## **<Windows 7の場合>**

(変更後は元に戻されることをお薦めします) ①「スタートメニュー」を開き、「デバイスとプリンター」を開きます。

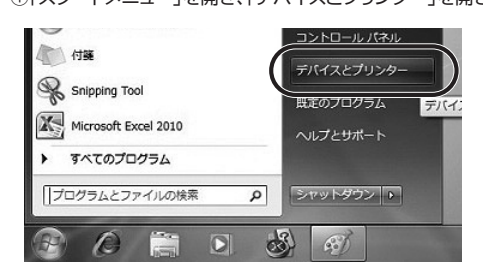

②使用しているパソコンのアイコンが出ますので、右クリックします。

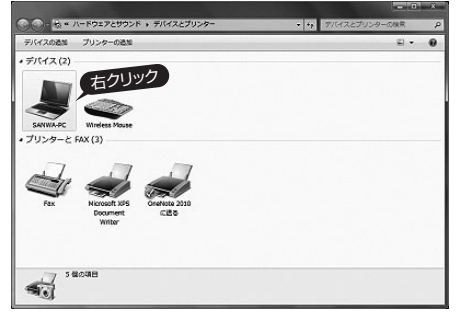

③表示されるメニュー内の「デバイスのインストール設定」をクリックします。

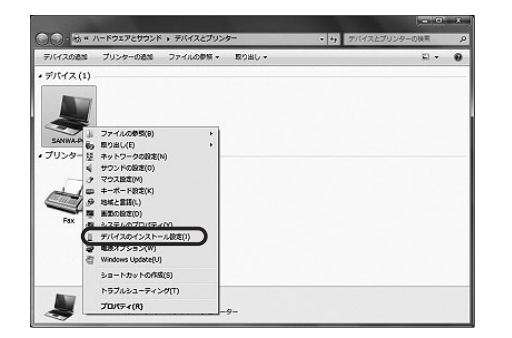

④「いいえ」を選択し、「コンピューター上で・・・」か「Windows Updateから・・・」 を選択し、「変更の保存」をクリックして完了です。その後、USB機器の接続 を行ってください。

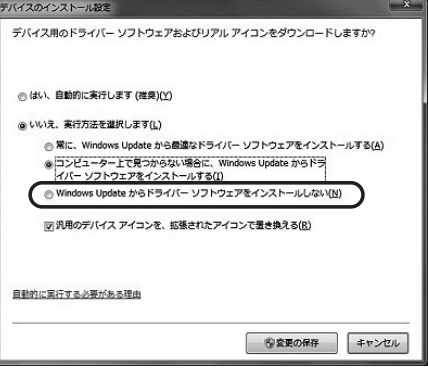

## **<Windows 8.1・8の場合>**

①「アプリ一覧」を開き、「コントロールパネル」を開きます。

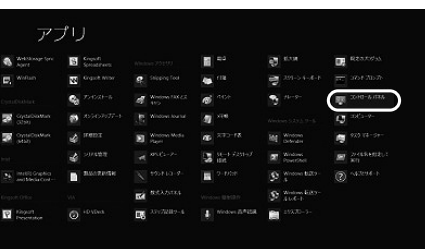

②「デバイスとプリンター」を開きます。これ以降は、<Windows 7>の方法と 同じです。

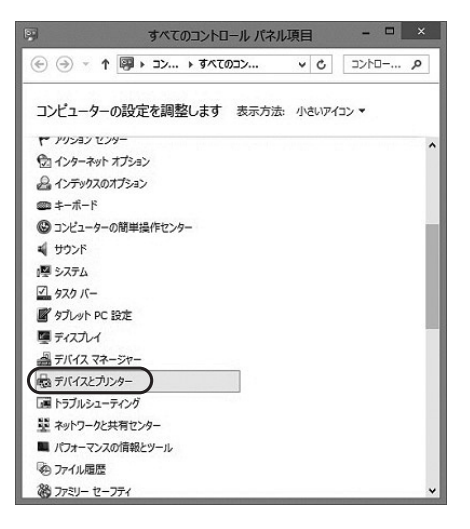

【3】Windows Updateの検索をスキップする。

ドライバインストール時の状態表示ウィンドウ内で、(「最新ドライバを自動検索し ている時に表示されるウィンドウ」を参照)「Windows Updateからのドライバー ソフトウェアの取得をスキップする」をクリックします。 すると、自動的に検索がストップしますが、完了するまでに時間がかかります。

場合によっては、解決できないことがあります。 リ ドライバー ソフトウェアのインストール

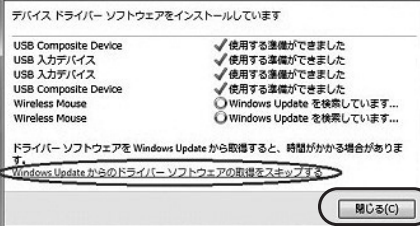

## **11.トラックボールの接続(Windows用)**

## **■超小型レシーバーを接続**

※注意:トラックボール用レシーバーを接続する前に他のアプリケーション(ウィルス検索ソフ ーー・・・・・・・・・・・・・・・・・・・・。<br>トなどの常駐ファイル)を終了させておくことをお薦めします。 ①パソコンの電源を入れ、Windowsを完全に起動します。

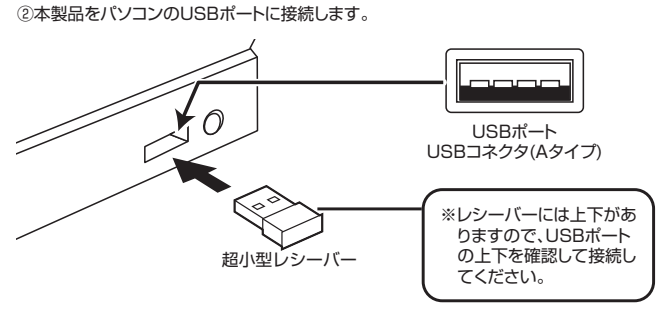

③自動的にハードウェアの検知が始まり、デバイスドライバを更新するためのウィザードが起 動します。

## **〈Windows 8.1・8の場合〉**

ハードウェアの検知が始まり、自動的にインストールが完了します。

## **〈Windows 7の場合〉**

タスクバーに「デバイスドライバソフトウェアをインストールしています。」 「USB入力デバイス」と表示されて、自動的にインストールが完了します。

## **〈Windows Vistaの場合〉**

タスクバーに「デバイスドライバソフトウェアをインストールしています。」 「USBヒューマンインターフェイスデバイス」と表示されて、自動的にインストールが完了し ます。

## **〈Windows XP・2000の場合〉**

タスクバーに「新しいハードウェアが見つかりました。」「使用できる準備ができました。」と表示 されて、自動的にインストールが完了します。

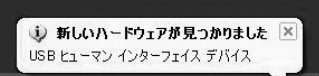

 $\Box$  A  $\mathcal{L}$  a  $\Box$   $\Lambda$ 

## **■ 12.トラックボールの接続(Mac OS X用)**

Mac OS X(10.3以降)は、標準インストールされているSafari、Mail、テキストエディット及 Mac oo ハイS.S.S.A.A.K.A.キーシハニンというSanaKMalkフィハニションファ<br>びFinderなど、OS標準ドライバでスクロール可能なアプリケーションのみでスクロール可能 です。またホイールボタンをクリックすることによる動作はサポートしません。

①パソコンの電源を入れ、Mac OS Xを完全に起動します。 ◎・・・・ニン・・。……。<br>②本製品をパソコンのUSBポートに接続します。 ③ハードウェアの検知が始まり、自動的にインストールが完了します。 ④これでトラックボールをご使用いただけます。 ※Mac OS X 10.7(Lion)以後の場合

## **■ 13.「故障かな…」と思ったら**

**Q.トラックボール(マウスカーソル)か動かない。**<br>A. 超小型レシーバーが正しくUSBポートに接続されているか確認してください。("11.ト<br>ラックボールの接続(Windows用)"、"12.トラックボールの接続(Mac OS X用)"参照)

## **Q.トラックボールをしばらく操作しないと、動かし始めた際に少し時間がかかる。**

A. 本製品は、電池の消耗を押さえるため、しばらくトラックボール操作を行わないとスリープ モードに入ります。ボールを動かすか、ボタンをクリックすると復帰しますが、ほんの少し 時間がかかる場合があります。

- **Q.マウスカーソルやスクロールの動きがスムースでない。**<br>A. 1.ワイヤレスLANや携帯電話などのワイヤレス環境の中で、本製品は無線混信の問題 を解決するため、電波干渉が発生した際、自動的にチャンネルが切替わるという機能 が付いています。チャンネル変更の際、マウスカーソルは少しの間動きが鈍くなること がありますが、チャンネル変更後はスムーズな動きに戻ります。これはチャンネルが自 動的に切替わる際の症状で不良ではありません。万が一Auto Linkでも電波状況が
	-
- 改善されない場合は、レシーバーを挿し直してください。<br>2.レシーバーをパソコンの背面など見えにくい位置に接続している場合は、別売りの延<br>長ケーブル(KU-EN1など)を使って、レシーバーを見える位置に出してください。<br>3.トラックボール裏面の穴からペンなどでボールを押して取外し、綿棒等を使っ て内部ローラーのゴミを取り除いてください。(クリーニングの際、水気のある物を使 用してクリーニングしないでください)

- **Q.Internet Explorerでスクロールがスムーズに動かない。**<br>A. Internet Explorerを起動し、「ツール」→「インターネットオプション」→ 「詳細設定」で「スムーズスクロールを使用する」のチェックを外してください。
- **Q.Windowsのディスプレイモードに出ているトゥルーカラーを選択するとスクロールの 動きがおかしくなった。**

A. 1.ハイカラーモードを選択してください。 2.トゥルーハイカラーでは、CPUからデータを伝えるのに時間がかかります。このため、 スピードコントロールの動きが遅くなるのです。

## **14.保証規定**

- 1)保証期間内に正常な使用状態でご使用の場合に限り品質を保証しております。万一保証期 間内で故障がありました場合は、弊社所定の方法で無償修理いたしますので、保証書を製 品に添えてお買い上げの販売店までお持ちください。
- 2)次のような場合は保証期間内でも有償修理になります。
- 
- ①保証書をご提示いただけない場合。<br>②所定の項目をご記入いただけない場合、あるいは字句を書き換えられた場合。
- ③故障の原因が取扱い上の不注意による場合。
	- ④故障の原因がお客様による輸送・移動中の衝撃による場合。 ⑤天変地異、ならびに公害や異常電圧その他の外部要因による故障及び損傷。
	-
	- 3)お客様ご自身による改造または修理があったと判断された場合は、保証期間内での修理も お受けいたしかねます 4)本製品の故障、またはその使用によって生じた直接、間接の損害については弊社はその責
	- を負わないものとします。
	- 5)本製品を使用中に発生したデータやプログラムの消失、または破損についての保証はいた しかねます。
	- 6)本製品は医療機器、原子力設備や機器、航空宇宙機器、輸送設備や機器などの人命に関わ る設備や機器、及び高度な信頼性を必要とする設備や機器やシステムなどへの組込みや 使用は意図されておりません。これらの用途に本製品を使用され、人身事故、社会的障害 などが生じても弊社はいかなる責任も負いかねます。
	- 7)修理ご依頼品を郵送、またはご持参される場合の諸費用は、お客様のご負担となります。 8)保証書は再発行いたしませんので、大切に保管してください。
	- 9)保証書は日本国内においてのみ有効です。

# 保証書ラベル貼付欄

※保証書ラベルを貼付し大切に保管してください。

本取扱説明書の内容は、予告なしに変更になる場合があります。 プライ株式会社 サンワサ